## **Update Company and Office Web Preferences**

by checking the appropriate

box(es).

You can determine the company and office information to display on your public website through your company and office Web Preferences in dash.

In order to update these web preferences, you must have been assigned either the **Brokerage Admin** or **Office Manager** role in dash, and have **company level** access.

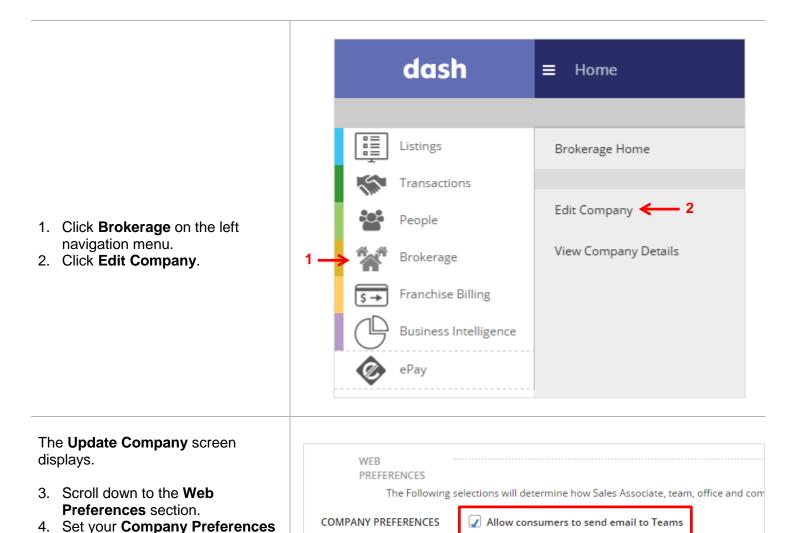

Display Team Web Profile

5. Set your **Office Preferences** by selecting the appropriate option.

If you choose to use the same preferences for all offices (as shown on the right), then these preferences will automatically apply to all existing offices, as well as new offices added in the future.

6. Check off the appropriate options based on your company needs.

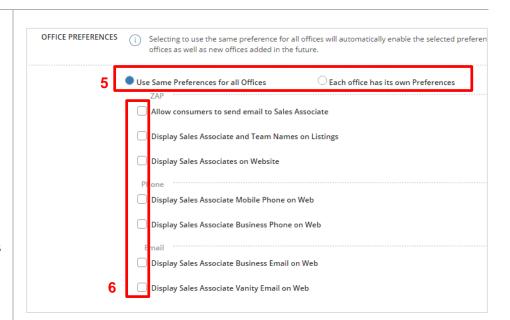

If you choose to let each office set its own preferences, then you can make different selections for each office, as shown on the right.

You will then need to manually set the preferences for each new office you add in the future.

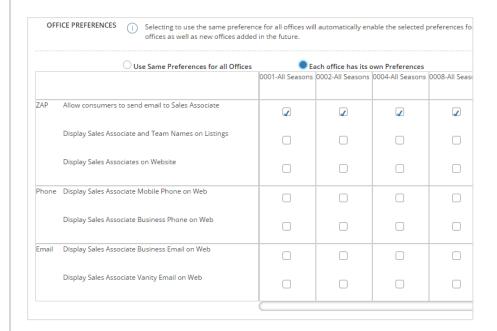

7. Click **Save** at the bottom of the screen.

A confirmation screen displays, letting you know that your company and office web preferences have been saved successfully.

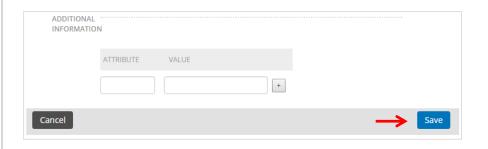